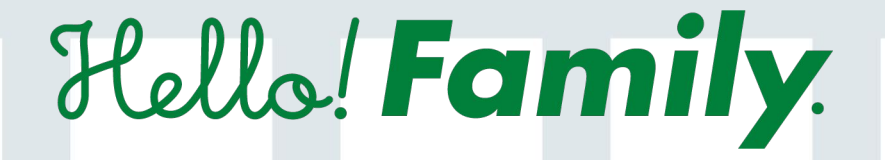

# スタートガイド

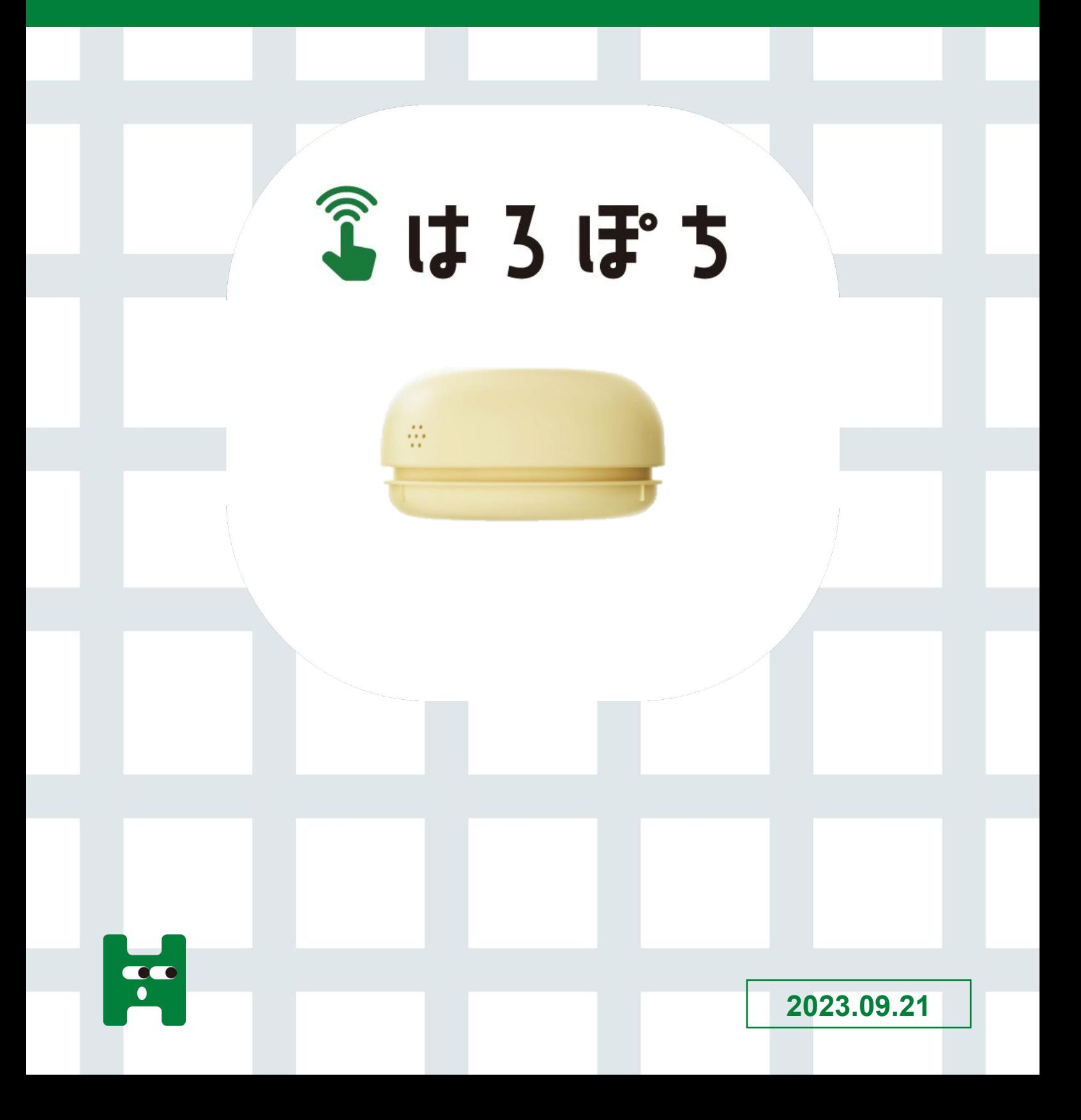

## 目次

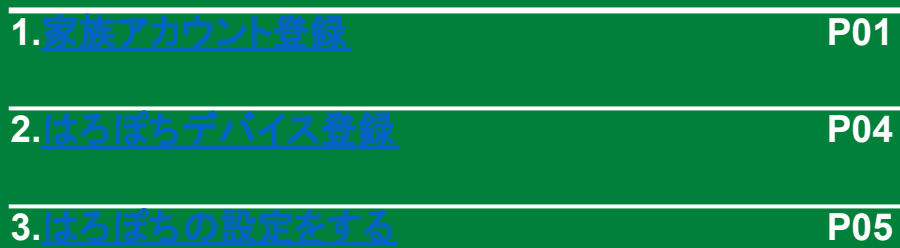

## <span id="page-2-0"></span>はろぽちついて

子どもが『できた!』の瞬間に「はろぽち」を押すことで、バッジをゲットできたり親からの 反応をすぐにもらえるなど、楽しく習慣化をお手伝いします。割り当てるメッセージやボタ ンのデザイン・役割を変更できるので、子どもの成長に合わせて長く使用できます。

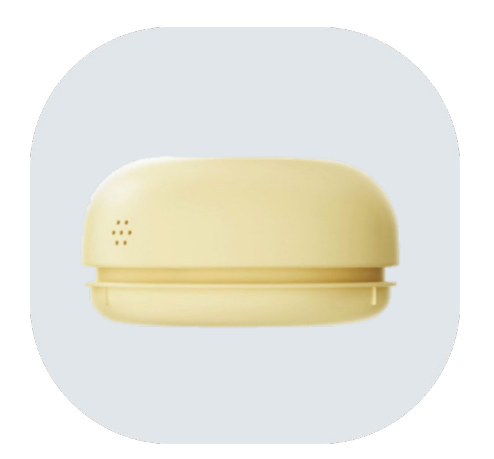

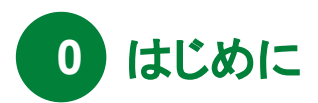

**Hello! Family.**のアプリダウンロードがまだの方

→**P01~** 

## **Hello! Family.**のアプリダウンロード済の方

 $\rightarrow$ P04 $\sim$ 

※家族登録をすると、はろもにをより便利に お使いいただけます。

## はろぽちついて

子どもが『できた!』の瞬間に「はろぽち」を押すことで、バッジをゲットできたり親からの 反応をすぐにもらえるなど、楽しく習慣化をお手伝いします。割り当てるメッセージやボタ ンのデザイン・役割を変更できるので、子どもの成長に合わせて長く使用できます。

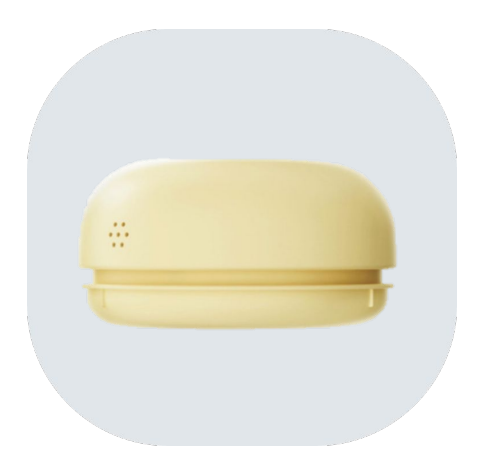

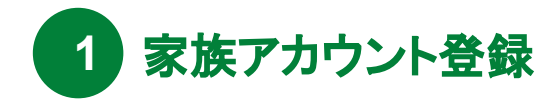

#### **<sup>01</sup>** 専用アプリのインストール

パッケージ、またはホームページにアプリの入手先が記載されております。 iPhone、Androidどちらか選び入手画面へ移動してください。

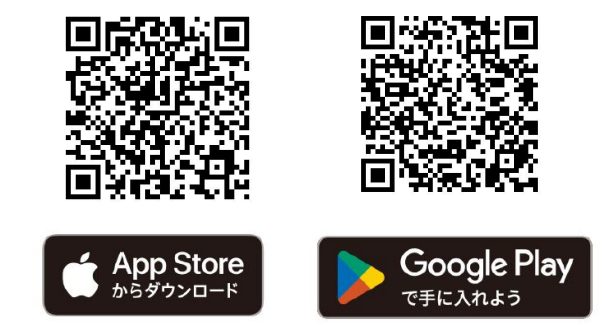

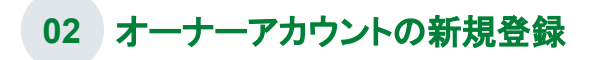

アプリを起動したら、「はじめてご利用の方」をタップします。新規登録画面より、アカウントに利用するメールアドレスとパスワードを新規 登録します。認証メールが送信されます。

※オーナーのみ「はじめてご利用の方」にて登録した後、一緒に利用する家族を招待してください

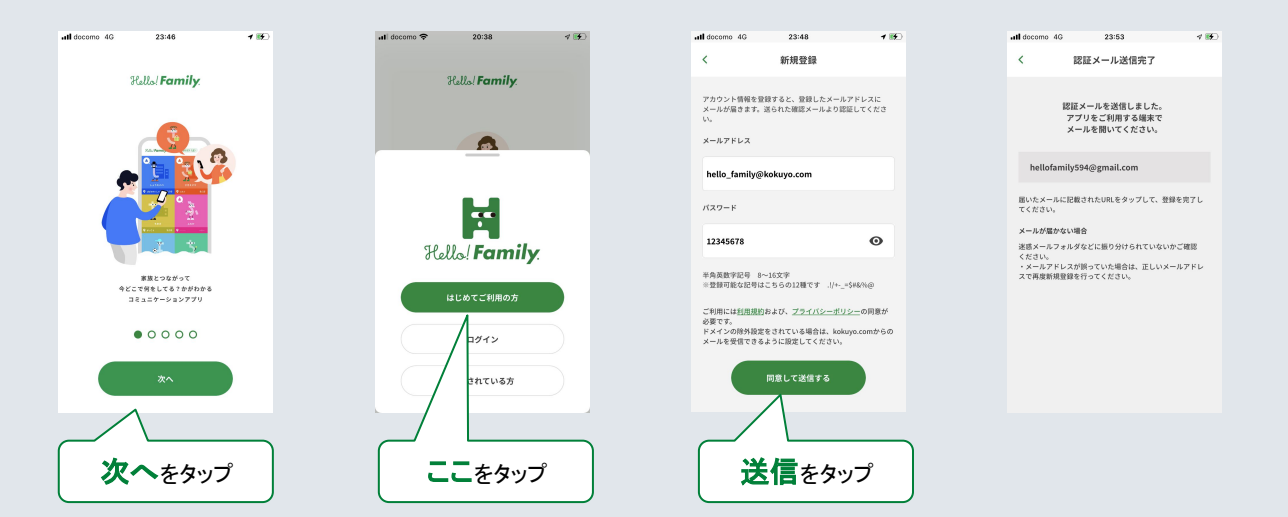

#### **03** アカウントの認証

メールボックスを開き、Hello!Family.から送られているメールのURLをタップします。メールに記載されているセキュリティコードと同一で あることを確認し、OKを押します。

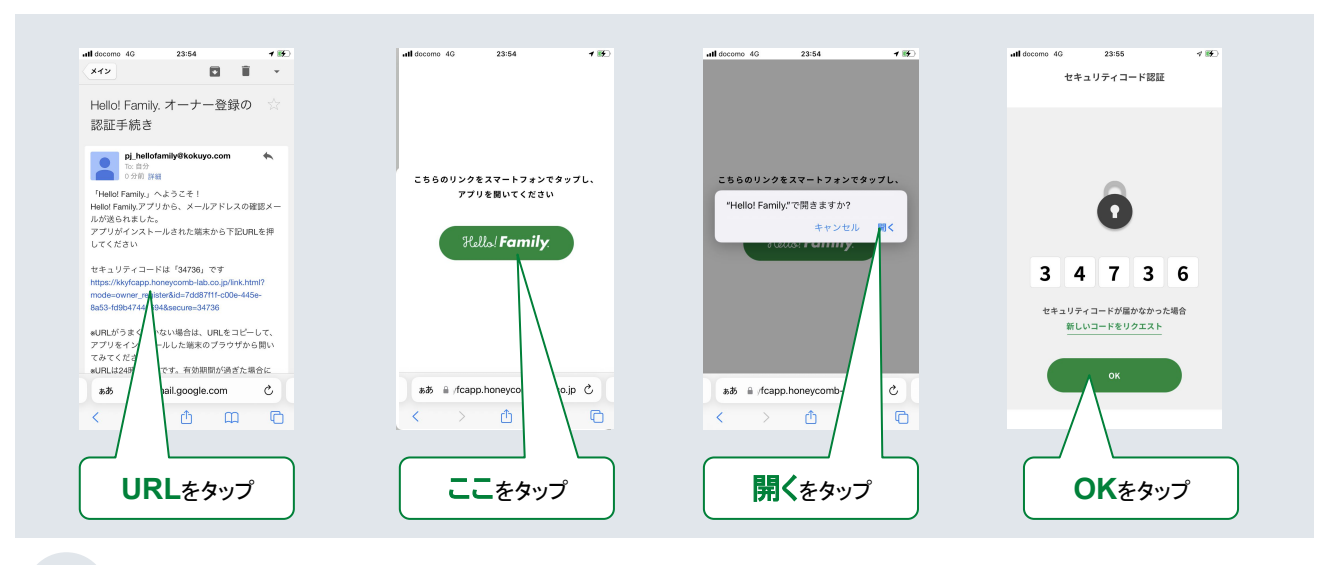

#### **04** ユーザー登録

あなた(オーナー)のユーザー登録をします。続柄やニックネーム、誕生日を記入します。

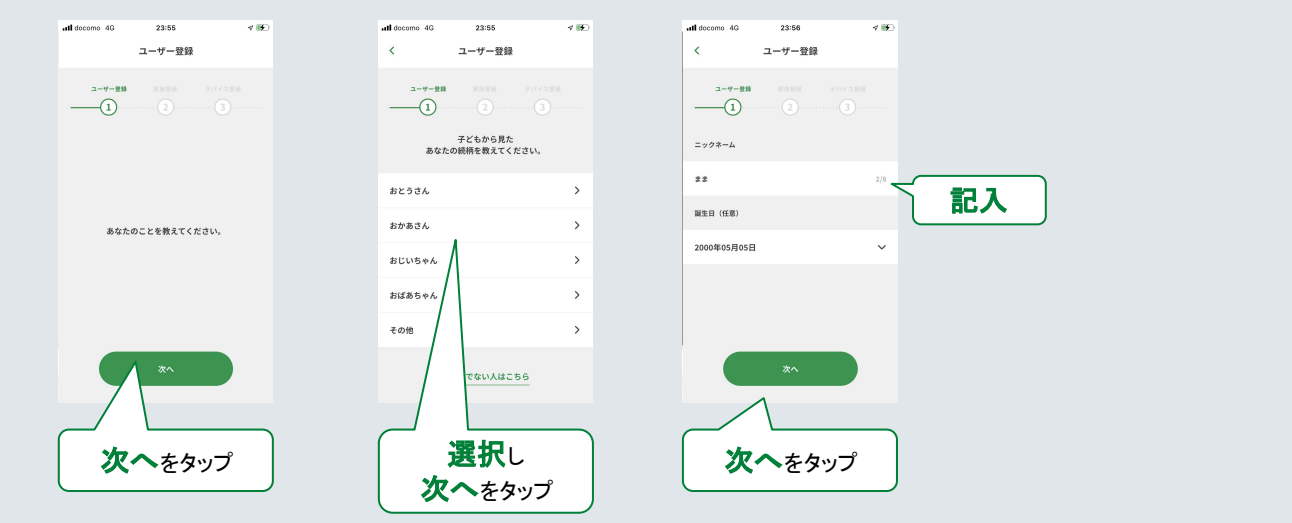

#### **05** ユーザー登録(イニシャル)

ユーザーカラーやパーツを選択し、ユーザー登録をします。

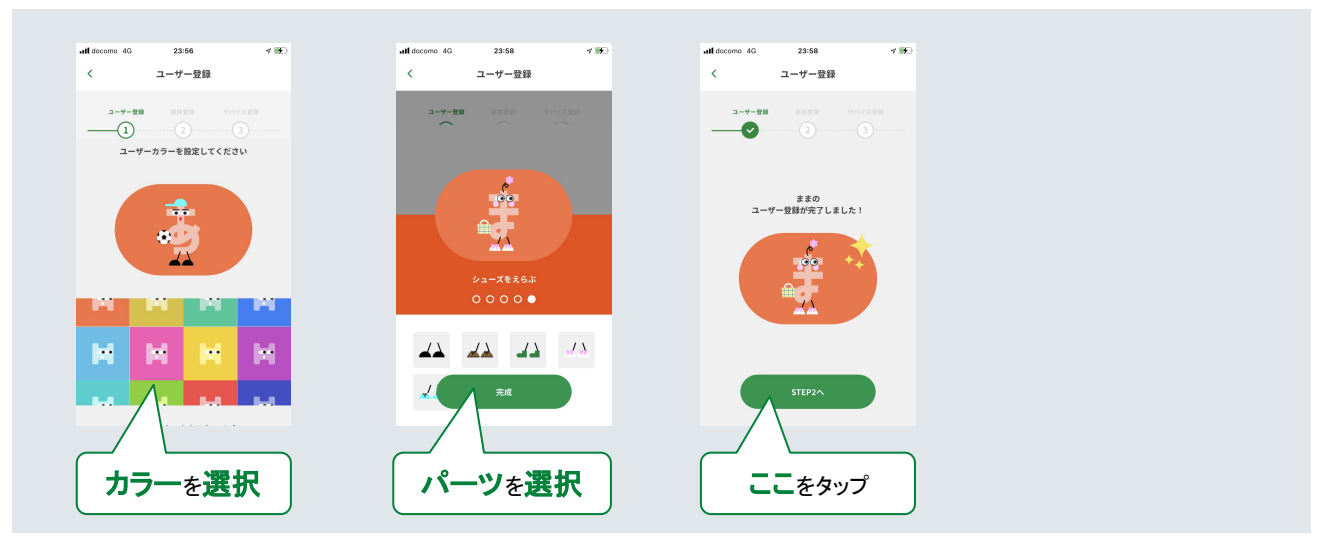

#### **06** 家族設定

家族の名前、ハロファミアプリを利用する家族の人数を選択します。スマートフォンで利用する家族のアカウントを招待する場合は、アカ ウントをタップし、招待をタップします。

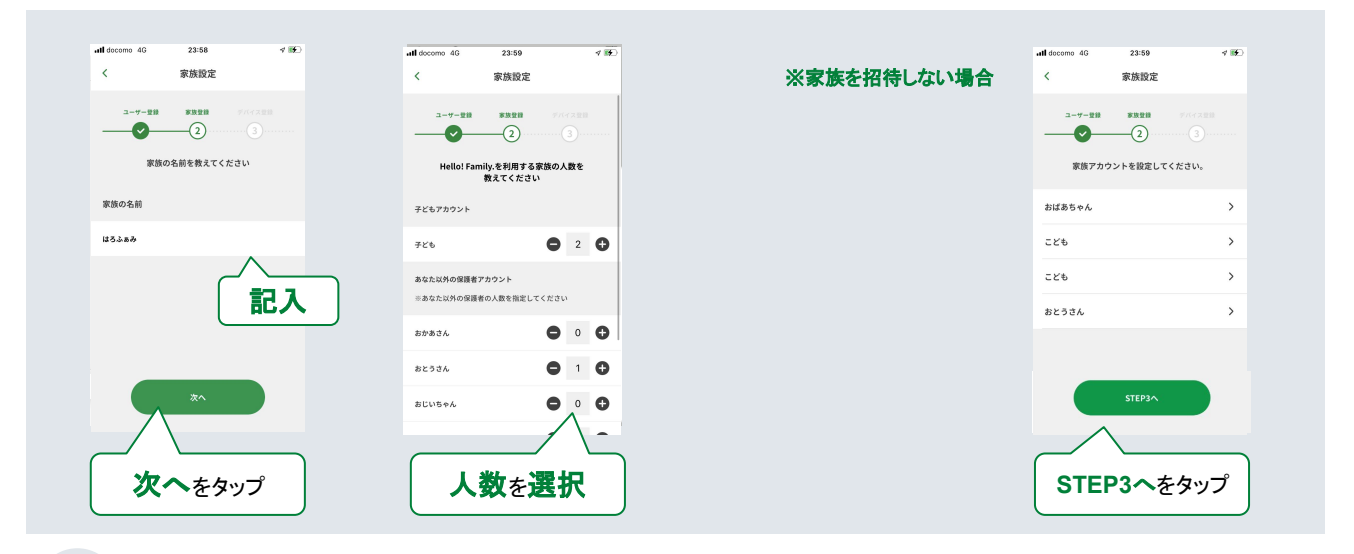

#### **07** 家族招待(省略可)

スマートフォンで利用する家族を、メールを送信し、家族を招待します。後から、連携することも可能です。

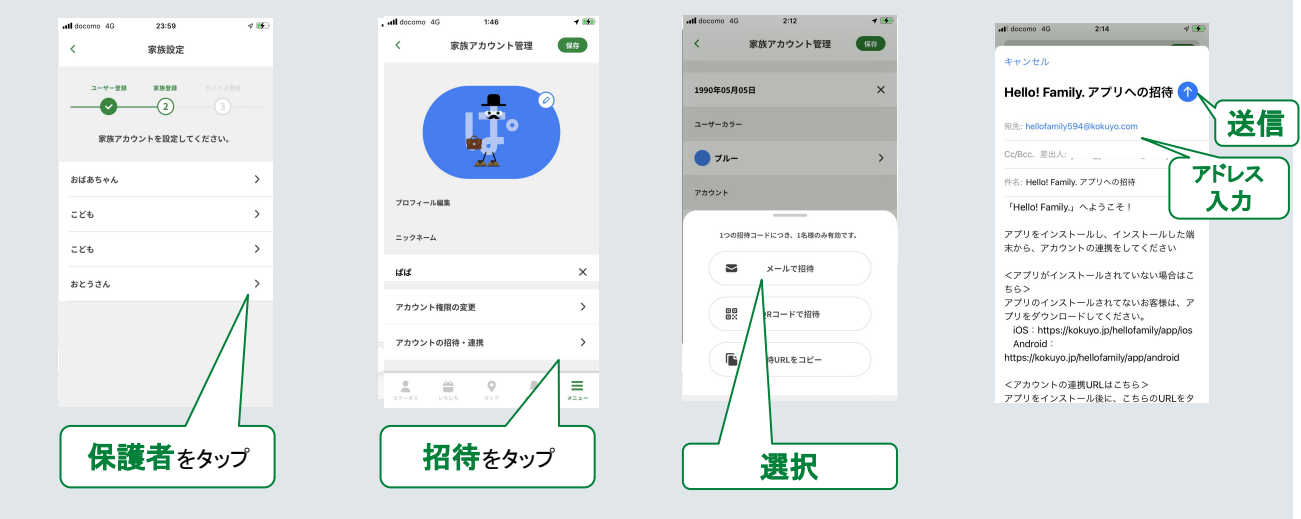

<span id="page-6-0"></span>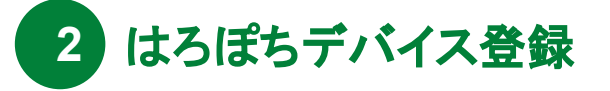

#### **01** デバイス登録画面へ遷移

デバイス登録は、新規アカウントを登録する時と、アプリのメニューのデバイス管理から登録することができます。

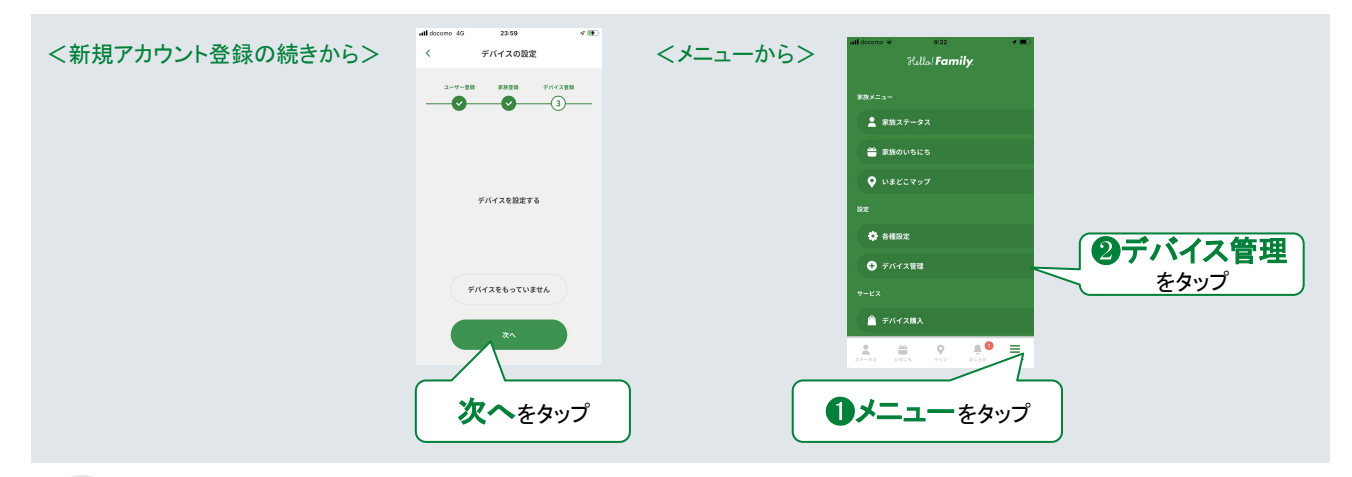

#### **02 Wi-Fi**の登録 !必ず、**2.4GHz**帯の**Wi-Fi**を登録してください! ! SSIDやパスワードは、大文字、小文字に注意し、記入してください!

はろぽち本体にWi-Fi情報を書き込み、Wi-Fiと通信できるようにします。

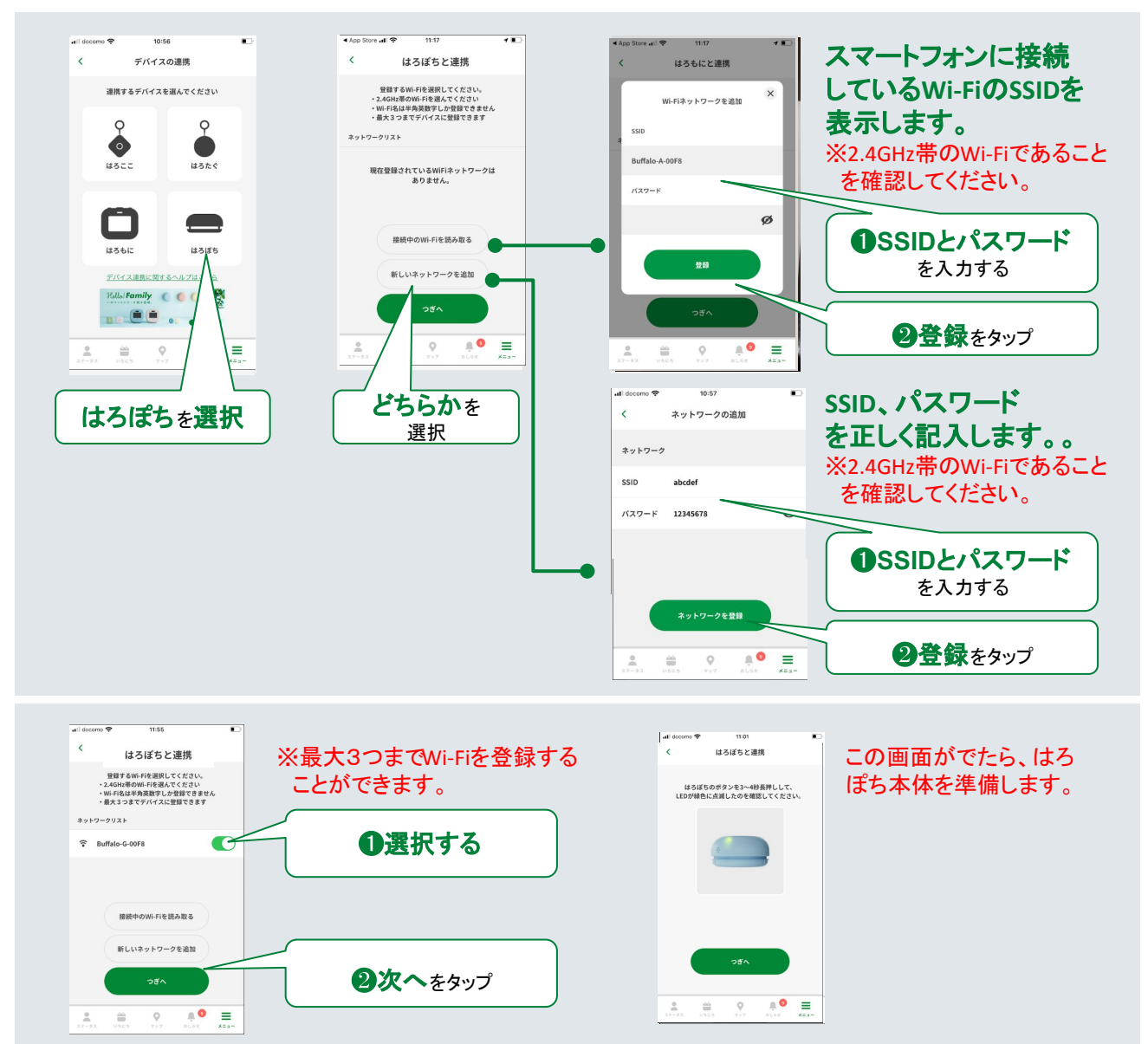

<span id="page-7-0"></span>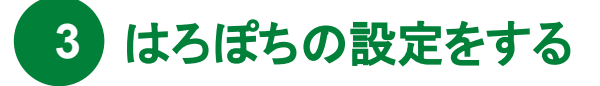

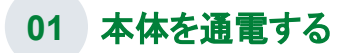

はろぽち本体の電源をいれます。

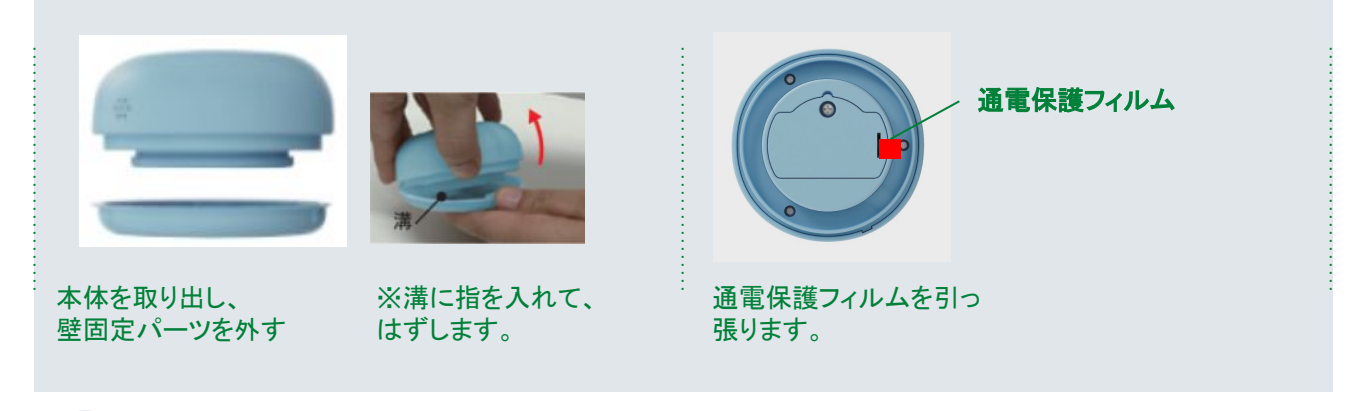

#### **02** はろぽちとスマホをペアリングする

はろもにとスマホをペアリングし、アプリから本体に情報を書き込む準備をします。

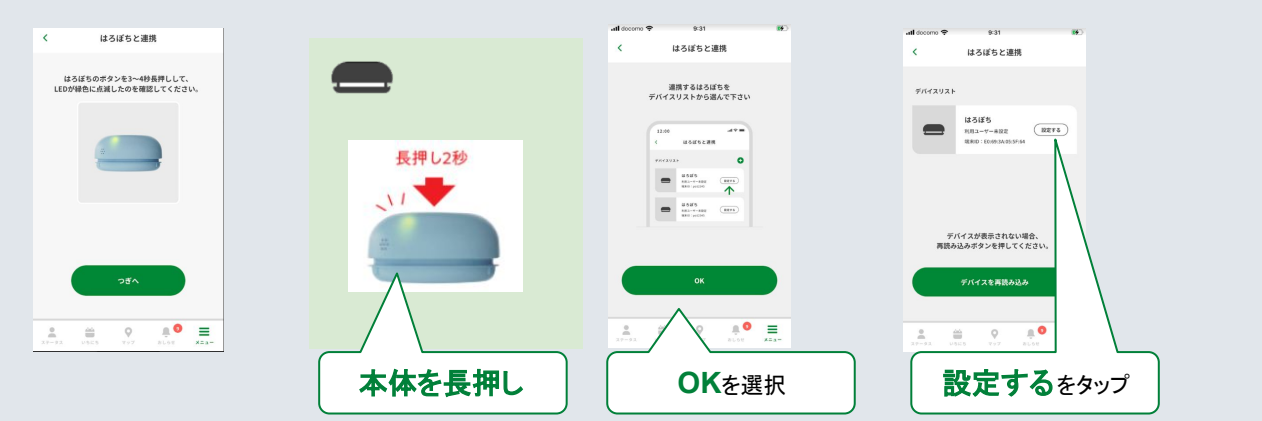

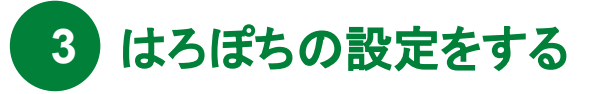

#### **01 03**はろぽちのメッセージを登録する

はろぽちを押したときに、アプリに表示されるメッセージを登録します。

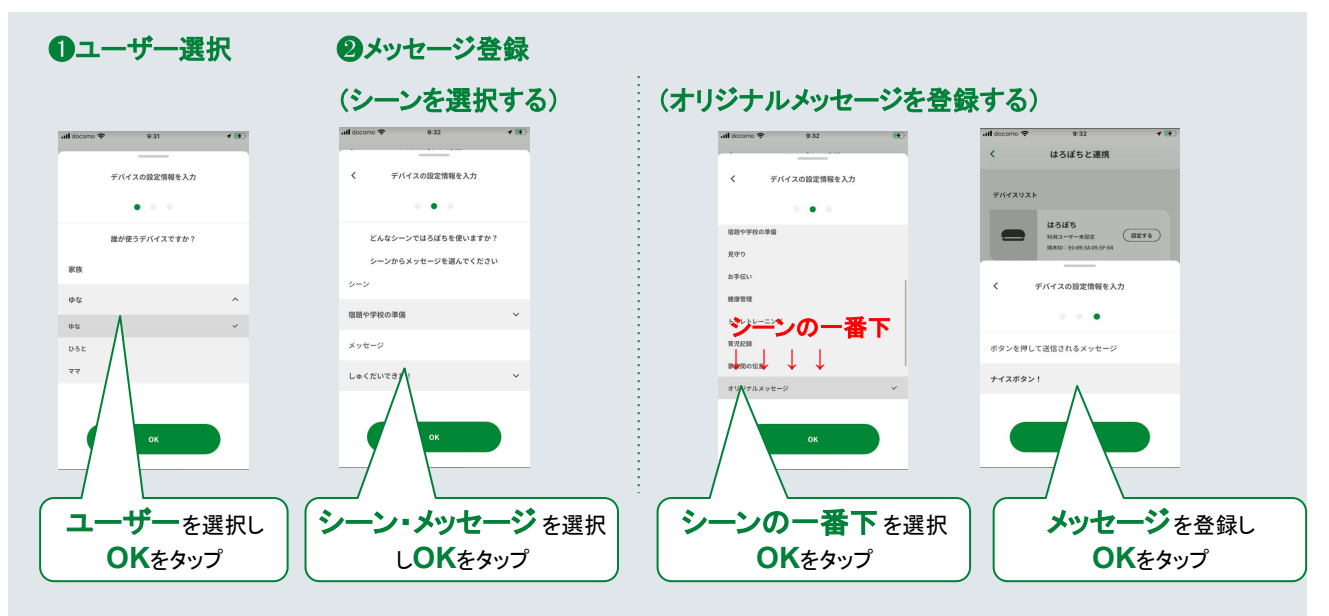

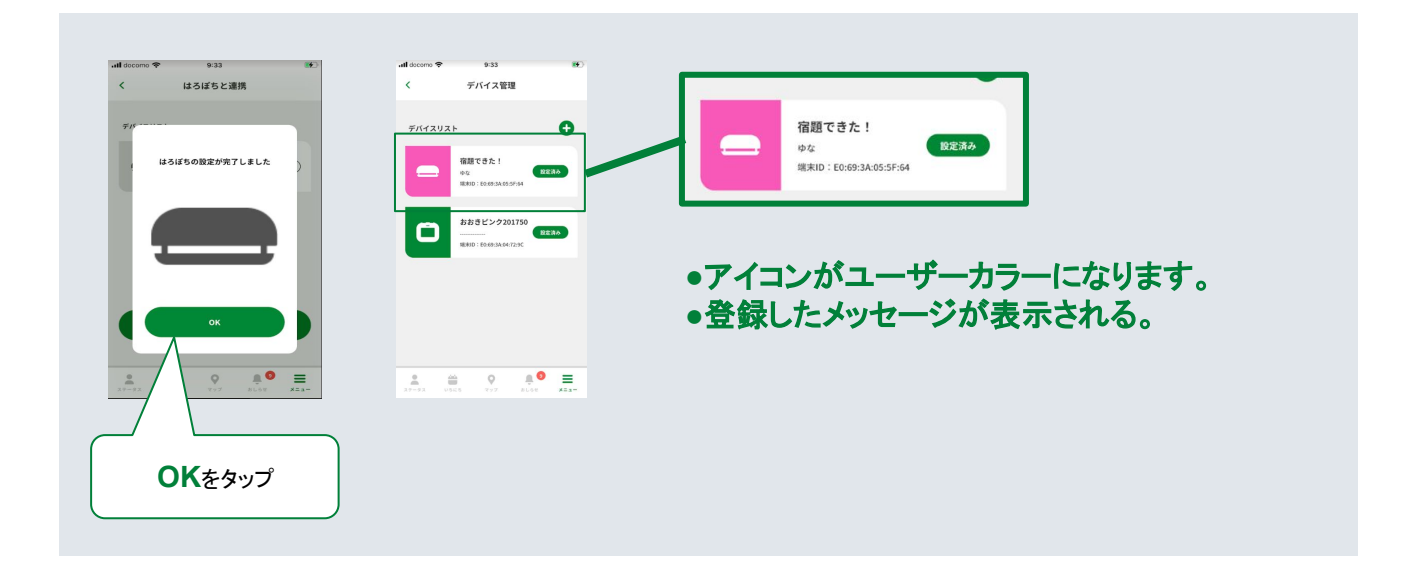